平成 30 年 2 月 7 日 附属図書館利用支援担当

# EndNote Basic (無料版)の使い方

## 1) EndNote Basic (無料版) について

EndNote とは Clarivate Analytics 社が提供する文献管理ツールです。そのうち EndNote Basic(無料版)については、ユーザー登録を行うことで誰でも無料で利用できます。

#### 2)ユーザー登録

EndNote Basic を使用するにはユーザー登録が必要です。登録法方は以下の通りです。 なお、このユーザー登録で作成されるユーザーアカウントは、Clarivate Analytics 社が提 供するデータベースの Web of Science 等でも共通して使用できます。そのため、すでに Web of Science のユーザー登録済みの場合、そちらで EndNote Basic にログインが可能です。

1.EndNote Basic のログインページにアクセスする。

ログインページ([My.endnote.com](https://www.myendnoteweb.com/))にアクセスする。

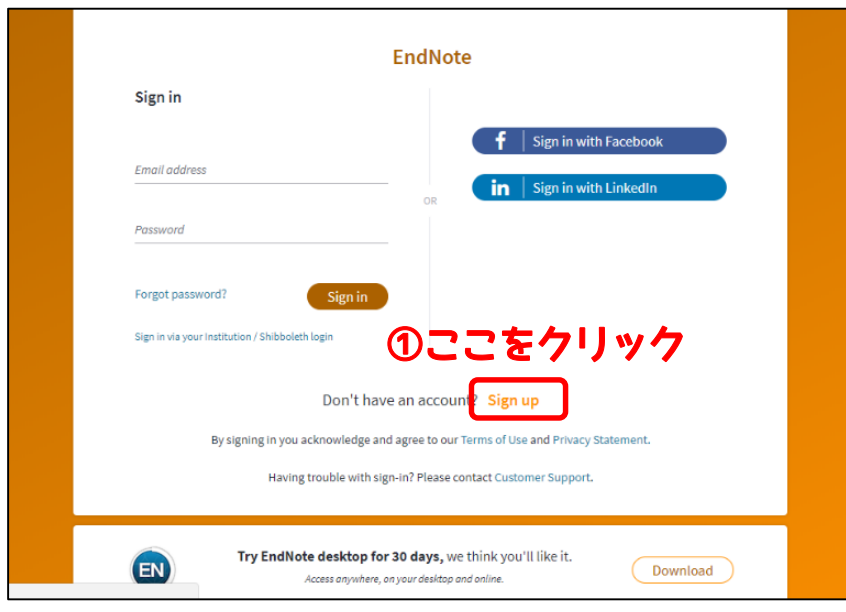

2.Sign Up をクリックし、ユーザー情報を入力する。

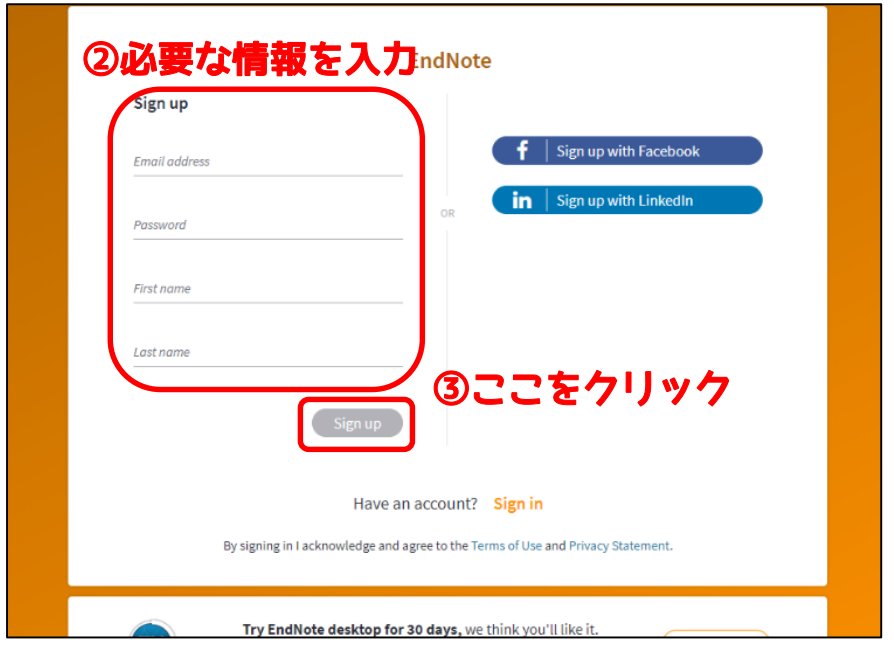

 3.2.で入力したメールアドレスに EndNote からのメールが届くので、そのメール に従いユーザーアカウントを有効にする。

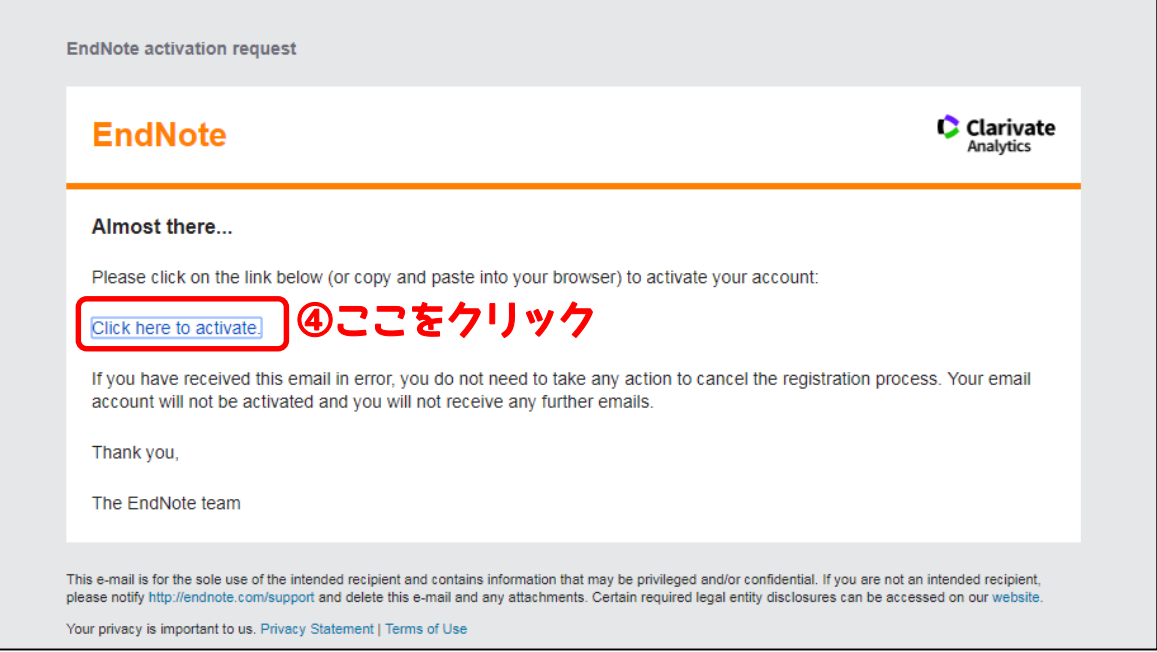

4.ユーザーアカウントが有効になったことの確認画面が表示される。

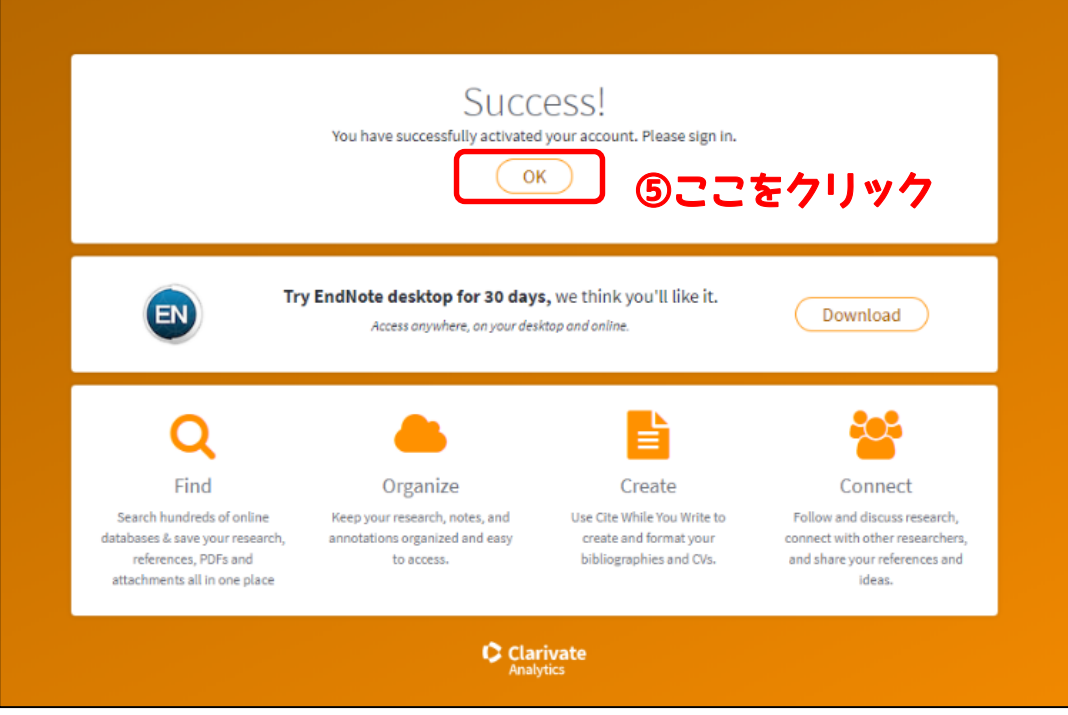

5.再びログインページが表示されるので、2.で入力したメールアドレスとパスワー ドを入力し、ログイン (Sign in) する。

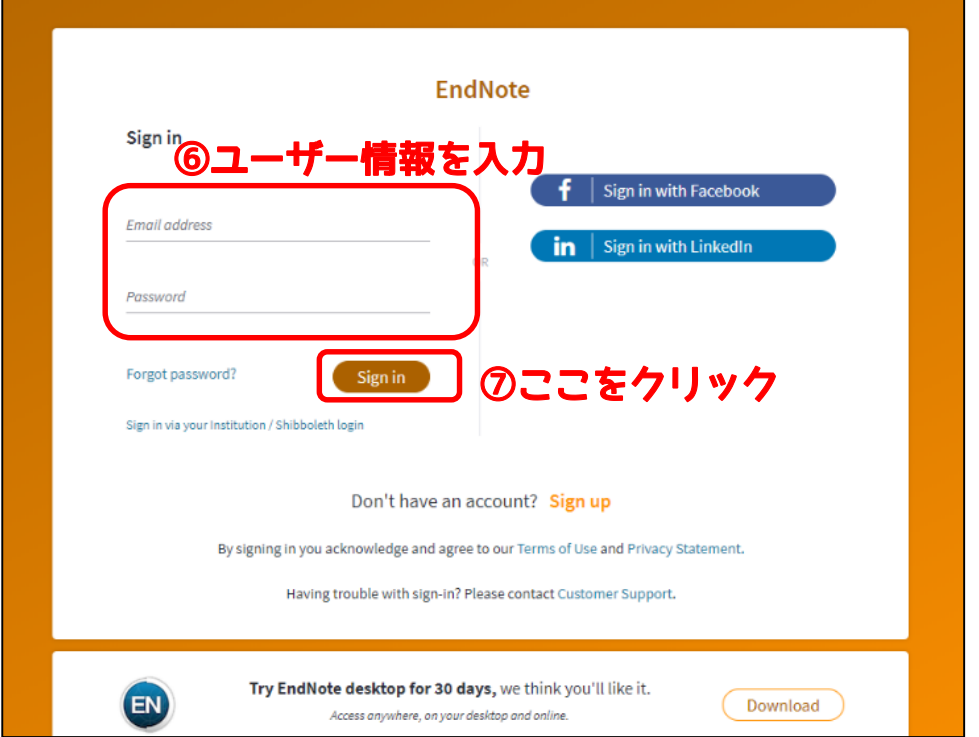

6.EndNote Basic が使用できる。

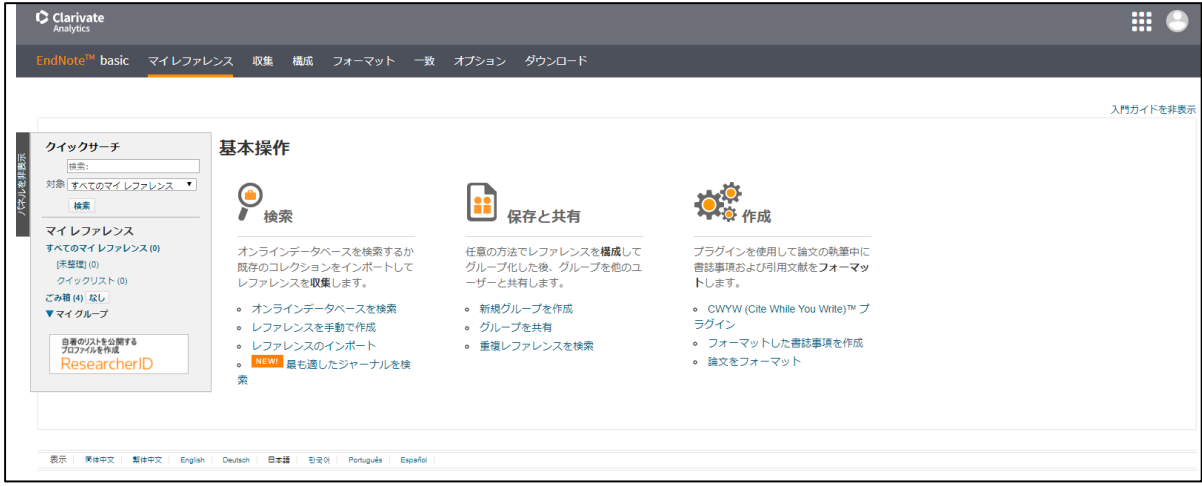

# 3) EndNote Basic への文献インポート

各種データベース等で検索した文献を EndNote Basic へインポートする方法について紹 介します。

## 1.CiNii Articles

(手順1)

文献の検索結果一覧上でインポートしたい文献にチェックを入れ、検索結果一覧 の上部にあるプルダウンを開き、「Refer/BiblX で表示」を選択し「実行」する。も しくは、文献の詳細画面から、「Refer/BiblX で表示」をクリックする。

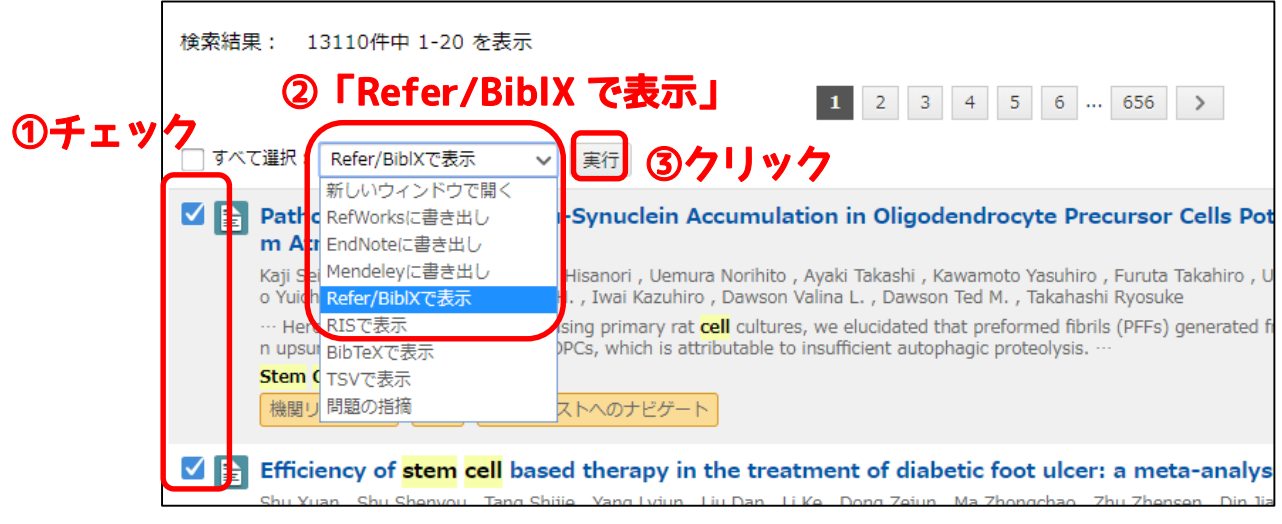

\*「EndNote に書き出し」を使用するには、後述する拡張機能が必要

(手順2)

 表示された Web ブラウザ上で、右クリック→名前をつけて保存、から拡張子.txt で保存を実行する。

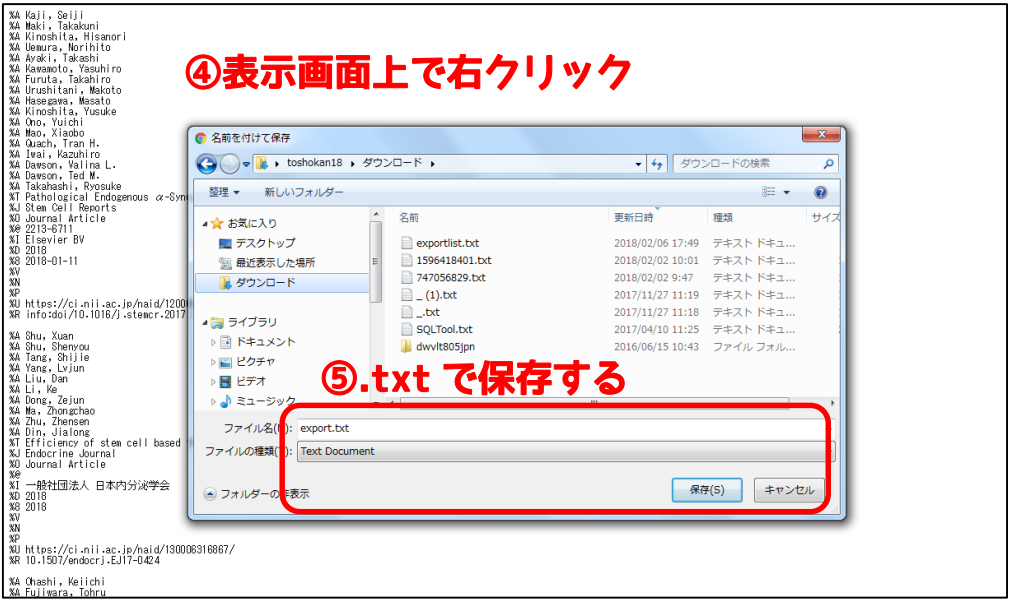

# (手順3)

EndNote Basic にログインして、タブ「収集」→「レファレンスのインポート」を 開いたら、「ファイル」では(手順2)で保存した.txt ファイル、「インポートオ プション」では CiNii、「インポート先」では任意のグループを選択し、「インポー ト」をクリックするとインポートされる。

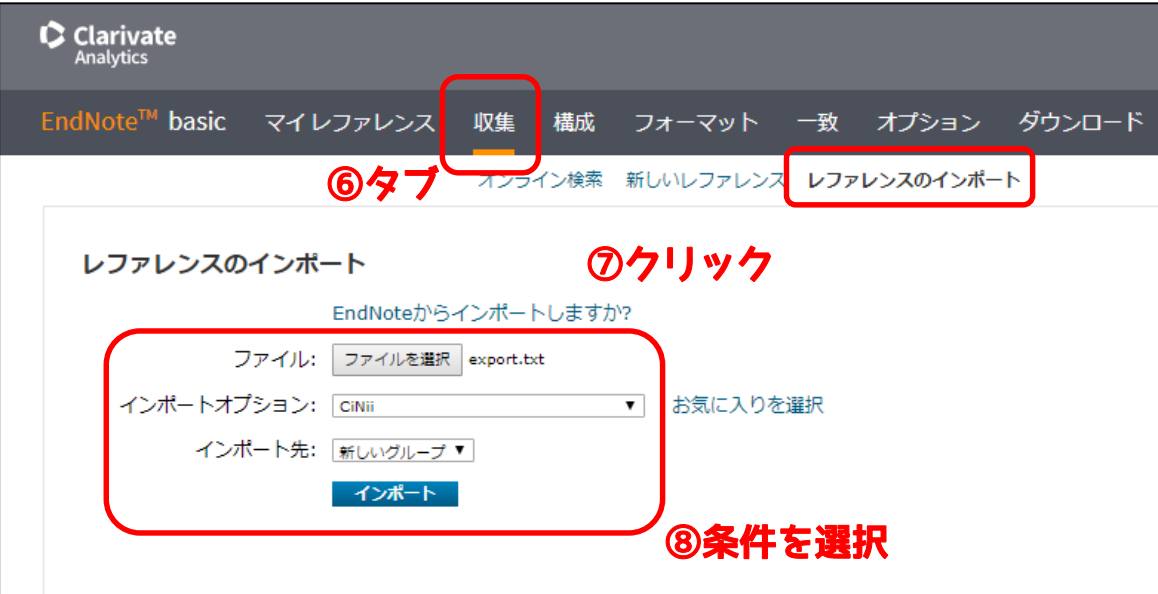

## 2.PubMed

#### (手順1)

文献の検索結果一覧上でインポートしたい文献にチェックを入れ、「Send to」をク リックし、「Citation manager」にチェックを入れ、「Create File」をクリックす る。もしくは、文献の詳細画面から「Send to」以降の操作を行う。拡張子.nbib で ファイルが出力される。

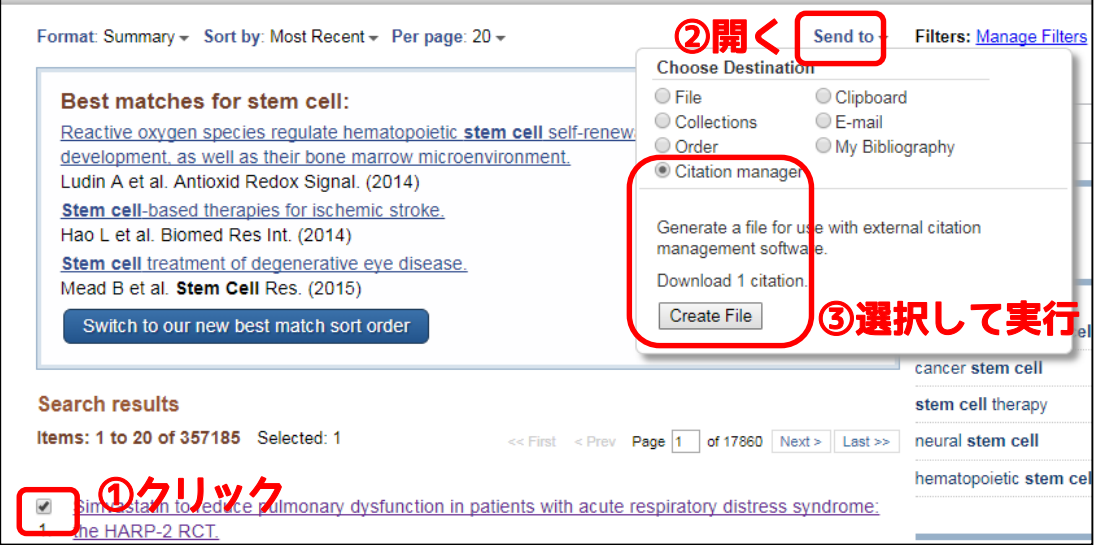

#### (手順2)

 EndNote Basic にログインして、タブ「収集」→「レファレンスのインポート」を 開いたら、「ファイル」では(手順2)で保存した.nbib ファイル、「インポートオ プション」では PubMed(NLM)、「インポート先」では任意のグループを選択し、 「インポート」をクリックするとインポートされる。

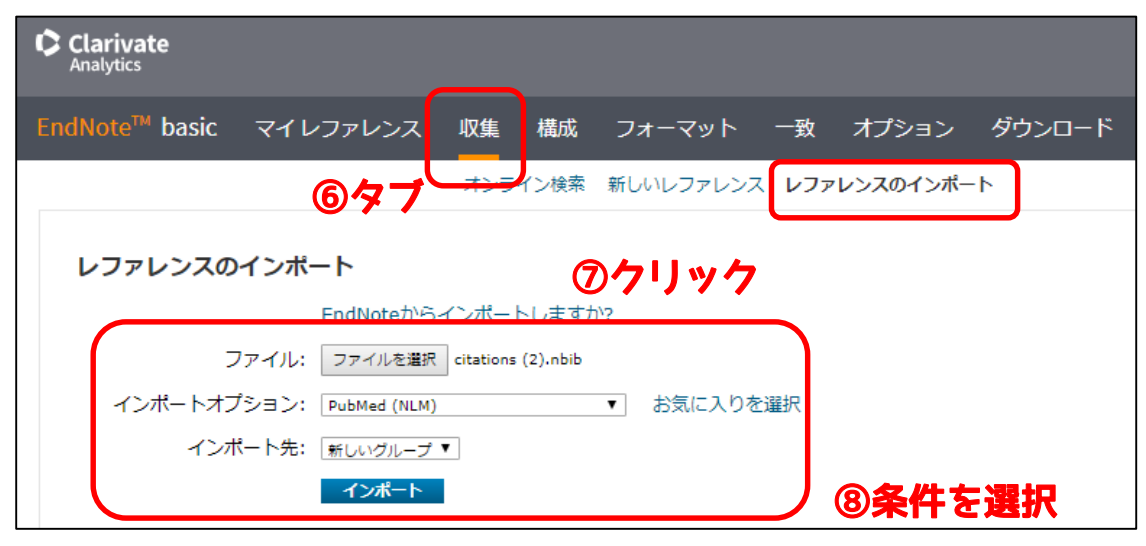

#### 3.Web of Science

## (手順1)

EndNote Basic と共通のアカウントで Web Of Science にログインする。

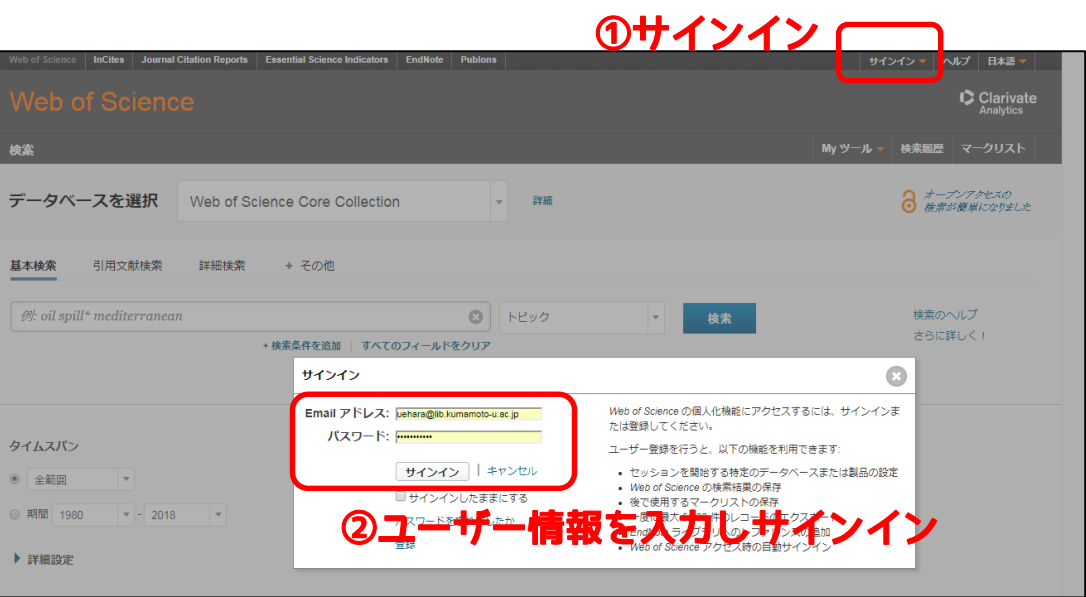

# (手順2)

 文献の検索結果一覧上でインポートしたい文献にチェックを入れ、「EndNote online に保存」をクリックする。

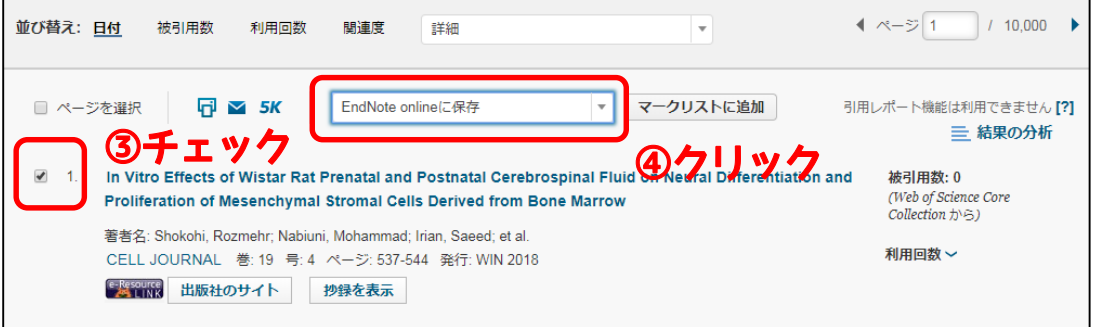

## (手順3)

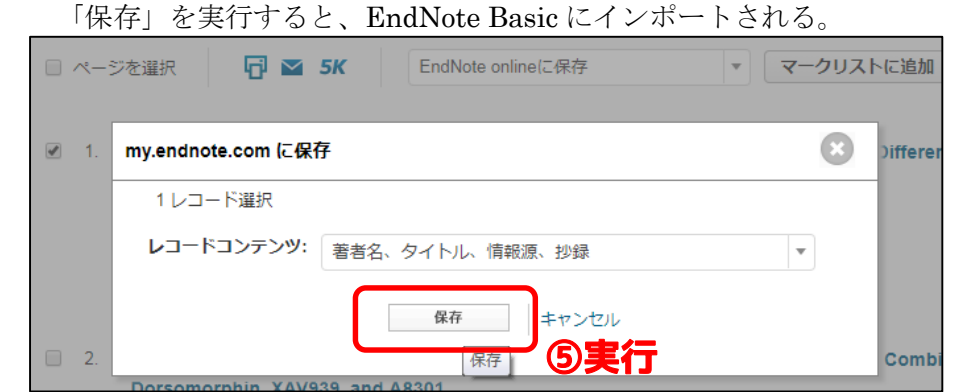

4.その他

東京大学が公開する学術ポータルサイト「GACoS(ガコス)」の FAQ で各種データ ベース・電子リソースで検索した文献のインポート方法がまとめられています。

GACoS(ガコス)(2005),各データベースから EndNote basic へのインポート方法, http://www.dl.itc.u-tokyo.ac.jp/gacos/faq/enw\_import.html (最終アクセス日: 2018 年 2 月 7 日)

※EndNote Basic には拡張機能があります。ここで紹介したうち、1.CiNii Articles については、この拡張機能をインストールすることで、より便利なインポートが可 能になります。拡張機能の詳細は以下を参照ください。

ENDNOTE オンライン クイック・レファレンス・ガイド, https://clarivate.jp/wpcontent/uploads/2017/10/enw\_qrc\_jp.pdf (最終アクセス日: 2018年2月7日)

## 4) EndNote のその他の機能について

Clarivate Analytics 社 (THOMSON REUTERS) が EndNote の各種機能についてオン ラインガイドを公開しています。

 EndNote® オンライン,http://www.myendnoteweb.com/help/ja/ENW/h\_toc.htm (最終アクセス日:2018 年 2 月 7 日)